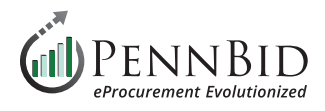

# **How To Register As A Bidder/Vendor**

This guide reviews the process of registering on the PennBid platform as a Bidder/Vendor. This self-registration process takes only a few minutes to complete and then you can access the Portal to bid on platform opportunities.

## **Registering Your Bidder/Vendor Account**

To register go to this URL: **<https://pennbid.bonfirehub.com/portal/>**

Click the **Register button** in the upper right corner of the screen.

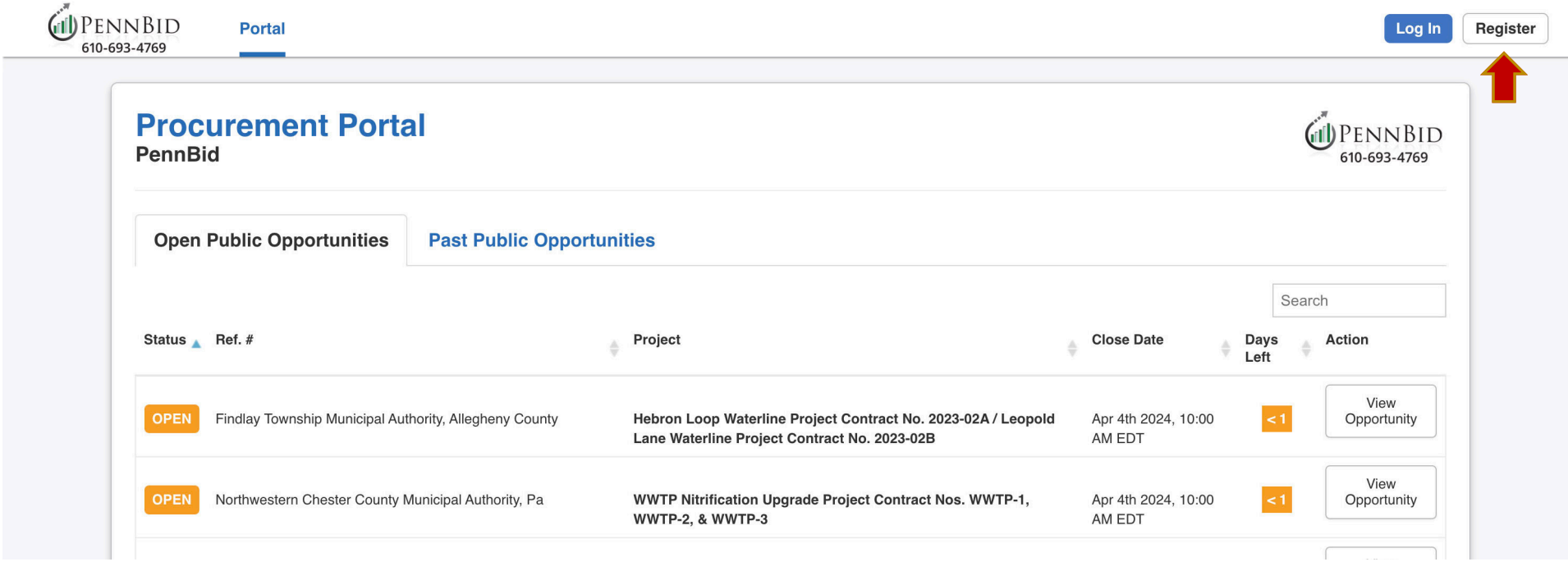

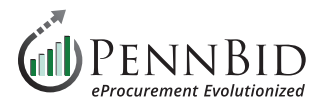

Enter the required information in the form fields and click the **Create Account button**.

You will see an on-screen notification letting you know that you will be receiving an email with further instructions.

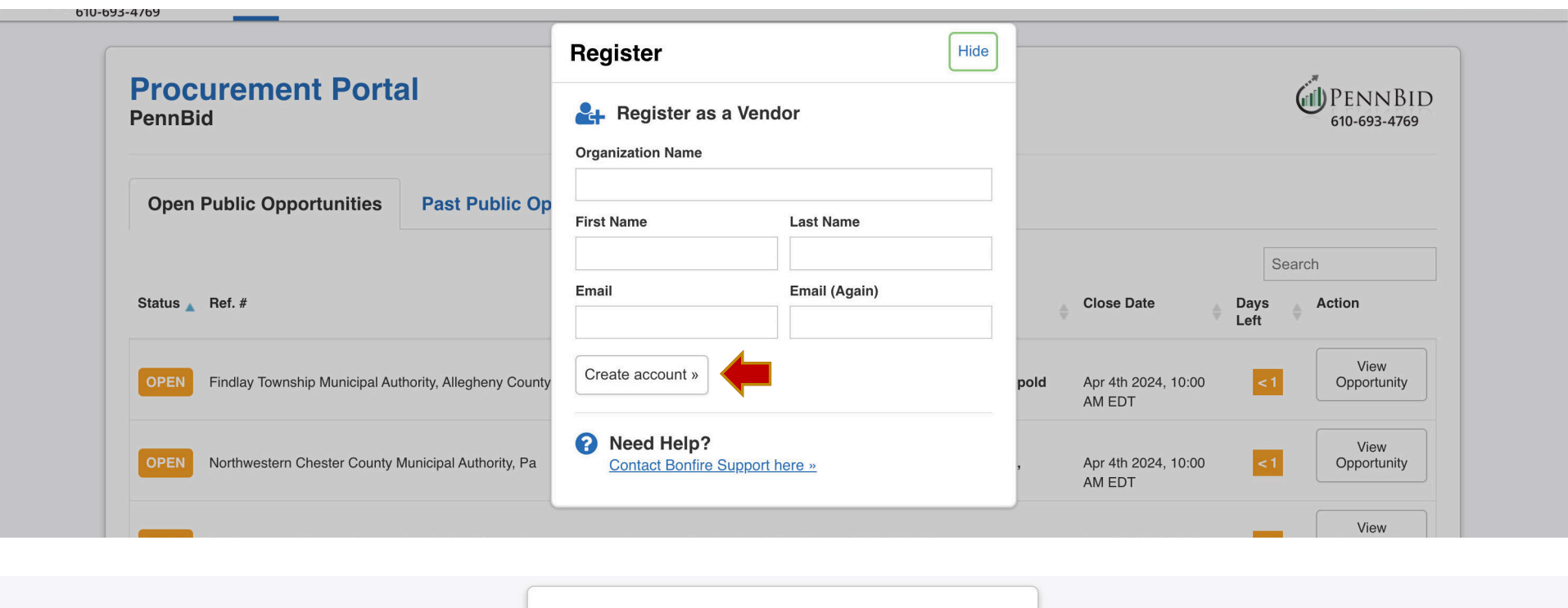

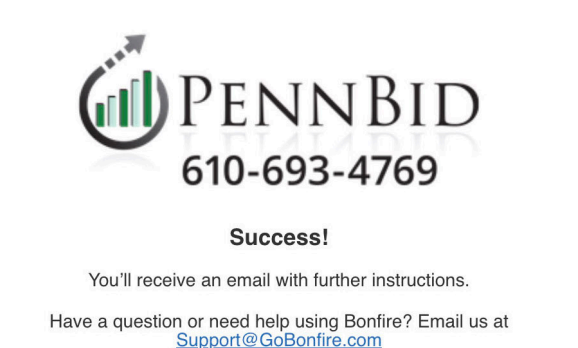

« Back to Login Contact tech support »

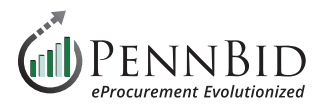

Click the **Complete your registration button** in the email to proceed. If you don't see the email in your inbox, please check your spam or junk folder.

If you do not receive any emails you may need to ask your IT Department to white-list emails coming from Bonfire. Visit this link to see the list [of email addresses](https://vendorsupport.gobonfire.com/hc/en-us/articles/6832556621847-Why-am-I-not-receiving-emails) that may need to be white-listed.

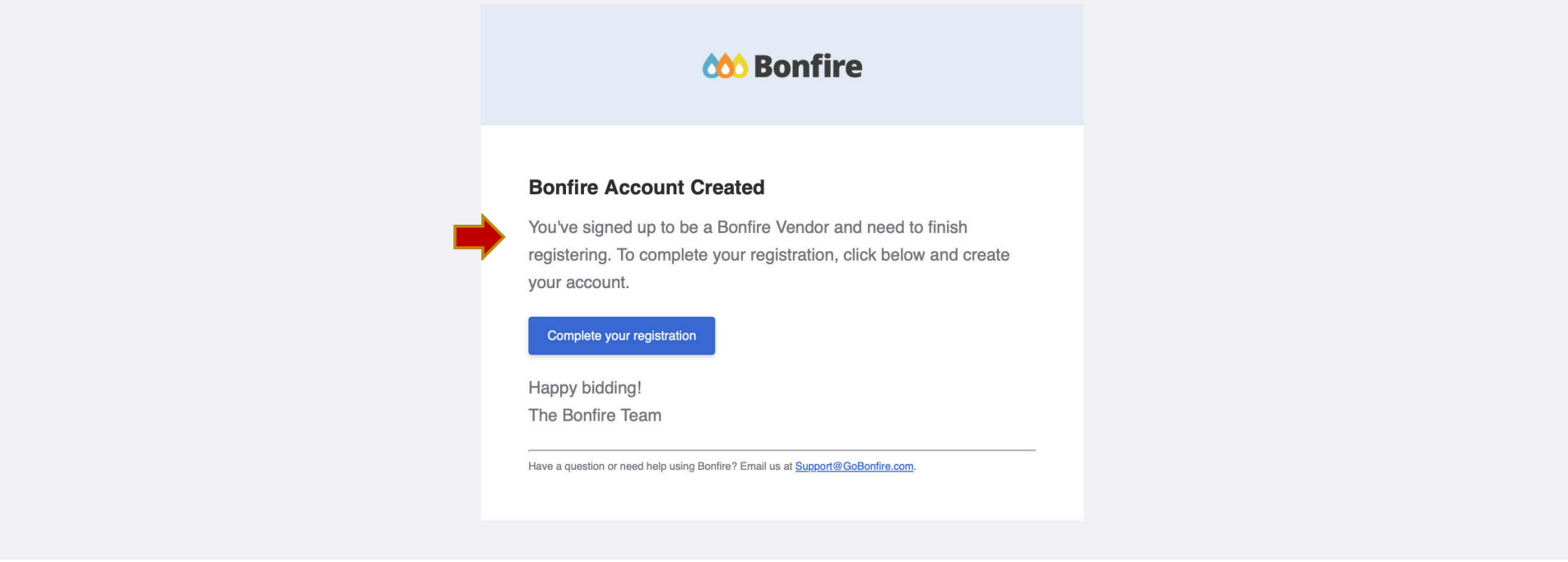

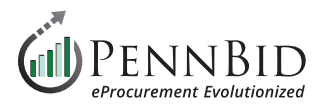

## Return to your browser and enter and confirm your **Password**.

## **Password must contain:**

- (1) 10 or more characters
- (2) 1 upper case and 1 lower case letter
- (3) 1 number
- (4) one special character

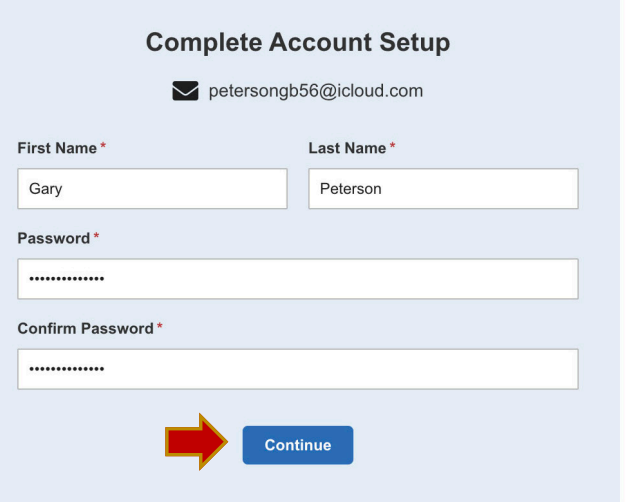

Click the **Create Organization** button.

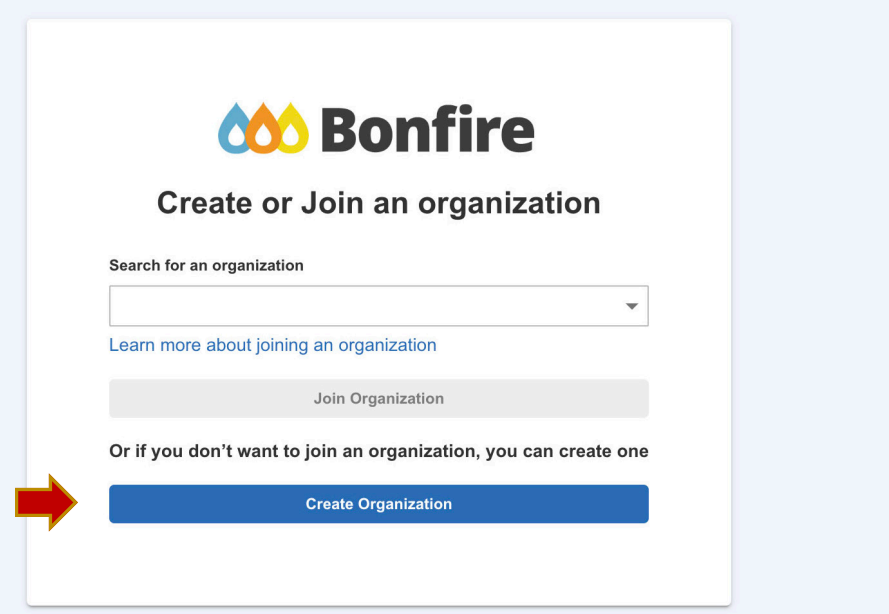

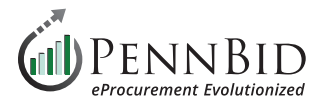

## Enter additional business information on **screen 1 of 3** and click the **Save and Next** button. *Note:* All fields with the **red asterisk \*** are required fields.

**600 Bonfire** 

Support Log Out

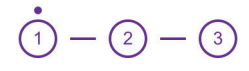

### Let's get started

We want to get to know your business so we can provide a better experience, and the most relevant opportunities.

You can always change your answers later.

#### **Business Name\***

Peterson Construction Company

#### **Business Description\***

Full service General Contractor for commercial construction.

#### Phone Number\*

717-123-4567

Address Line 1\*

**Address Line 2** 

123 Any Street **Address Line 3** 

City\*

City

17407

**Address Line 4** 

State / Province\*

Postal / Zip Code\*

US

#### **Specific Country**

Pennsylvania

Country\*

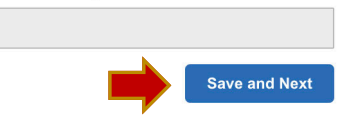

 $\overline{\phantom{a}}$ 

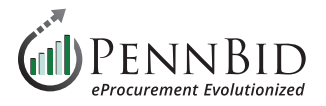

Enter additional business information on **screen 2 of 3** and click the **Save and Next** button. *Note:* All fields with the **red asterisk \*** are required fields.

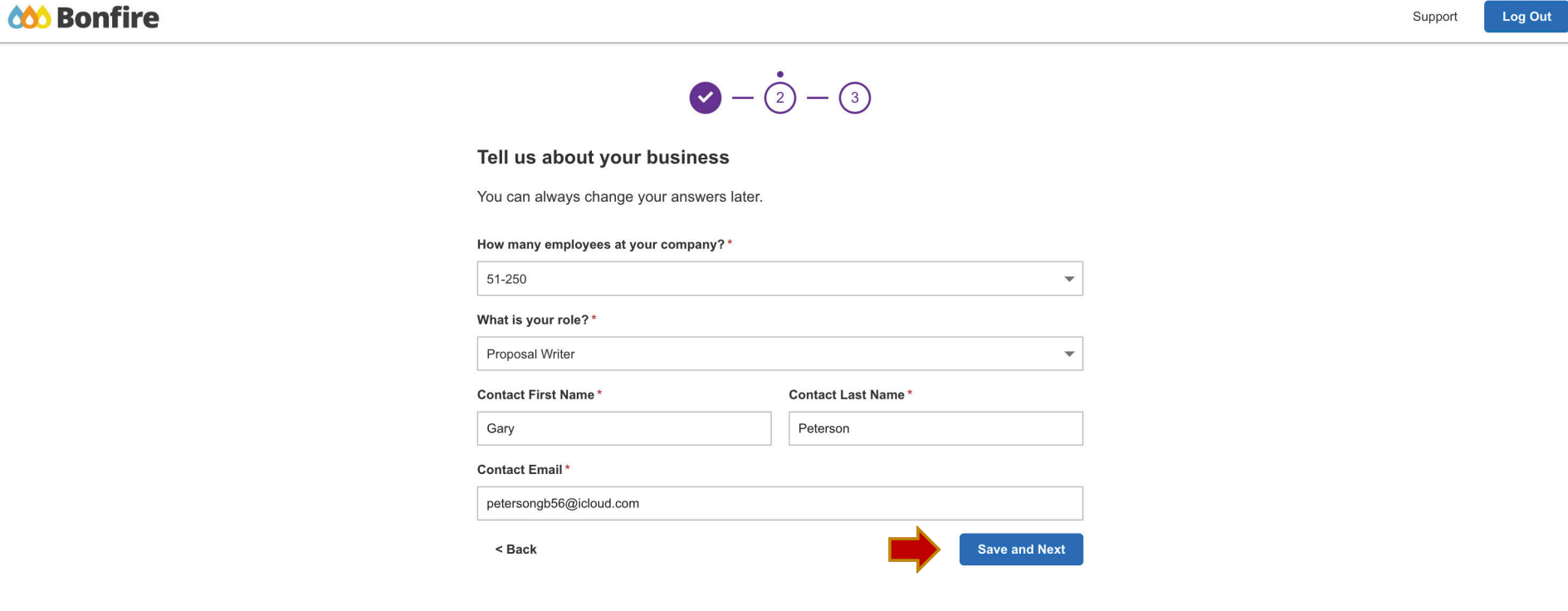

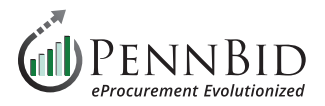

On **screen 3 of 3** select the location(s) which you wish to receive notification of bid opportunities. For PennBid notifications, choose United States and Pennsylvania.

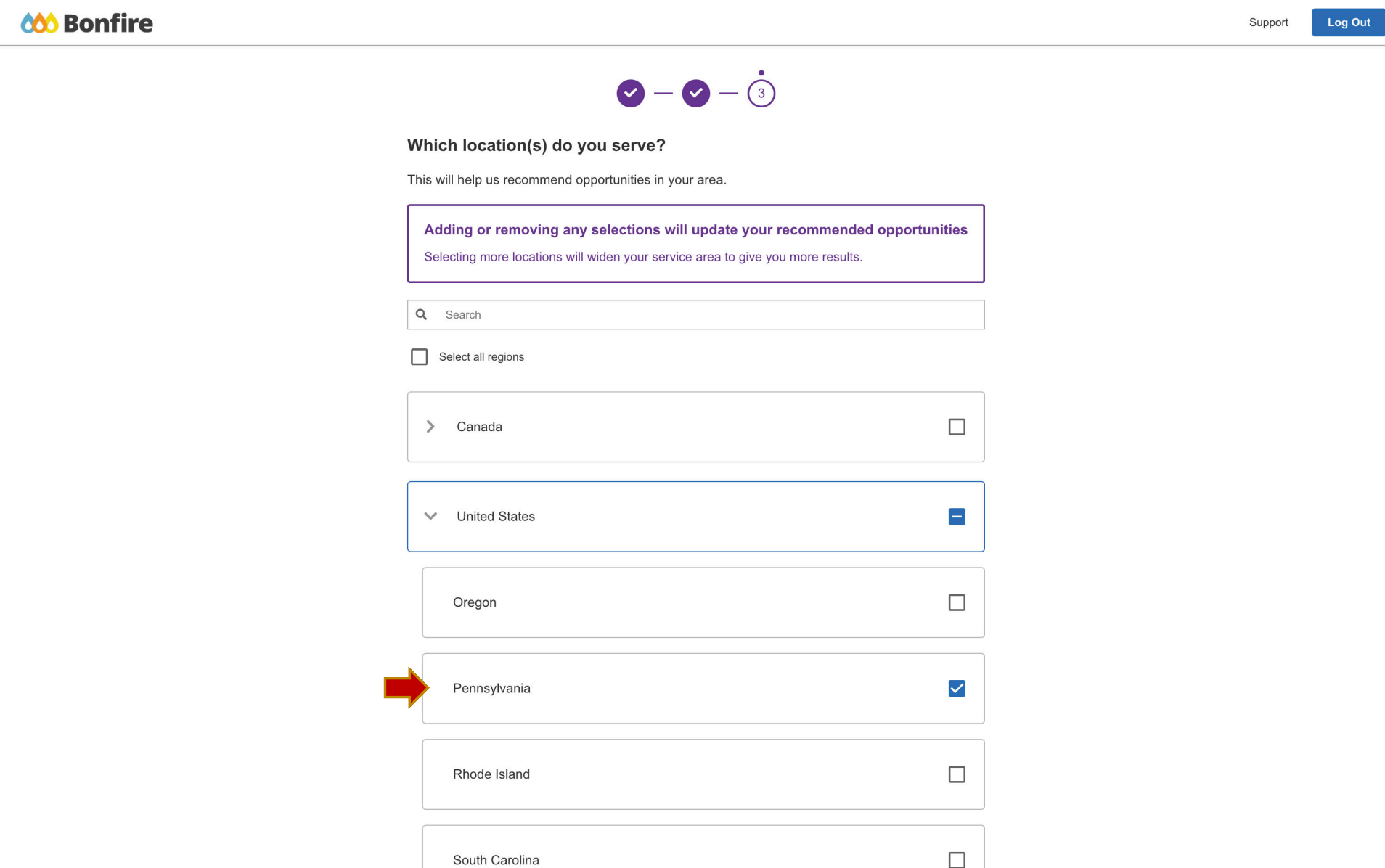

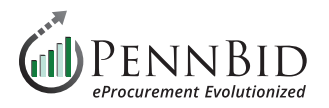

On the **Registration page, Step 1**, check the acceptance of the Terms of Service and Fees agreements. To read the complete PennBid Terms and Fees, click the "**Click here to review**" hyperlink. Click the **Save and Continue to Step 3** button.

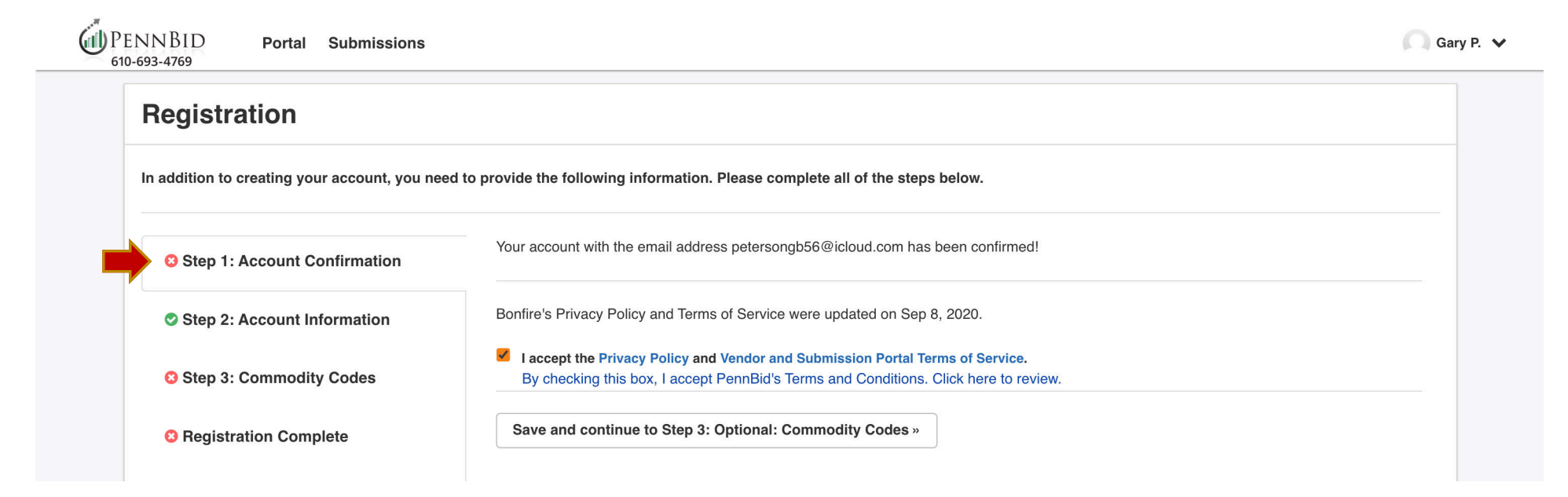

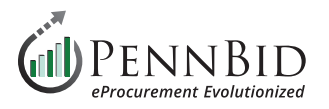

Select the appropriate **Commodity Codes** to reflect all services or products you provide as a Bidder/Vendor. Use only the **UNSPSC** code set for PennBid solicitations. There is no limit to the number of codes you choose however it is always best practice to choose codes that **contain 4 or more digits**. The platform will use the codes you select to match you to appropriate bid opportunities.

Use the search function with keywords or key phrases to identify the appropriate code sets.

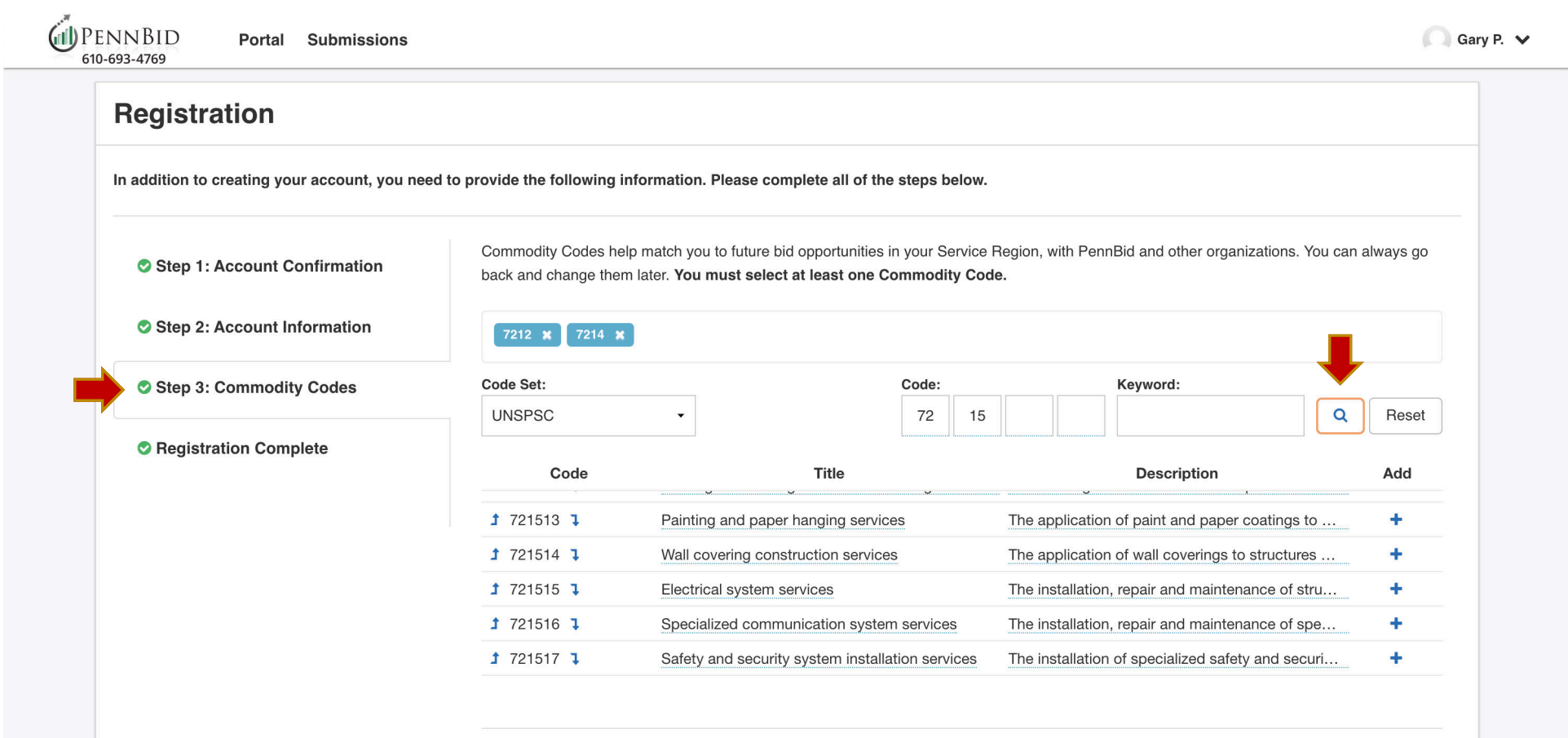

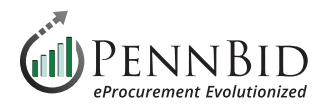

Make sure the **Notify me of any opportunities that match my commodity codes** box remains checked. This allows the system to send you notices of matching project opportunities. Click the **Continue to registration complete** button.

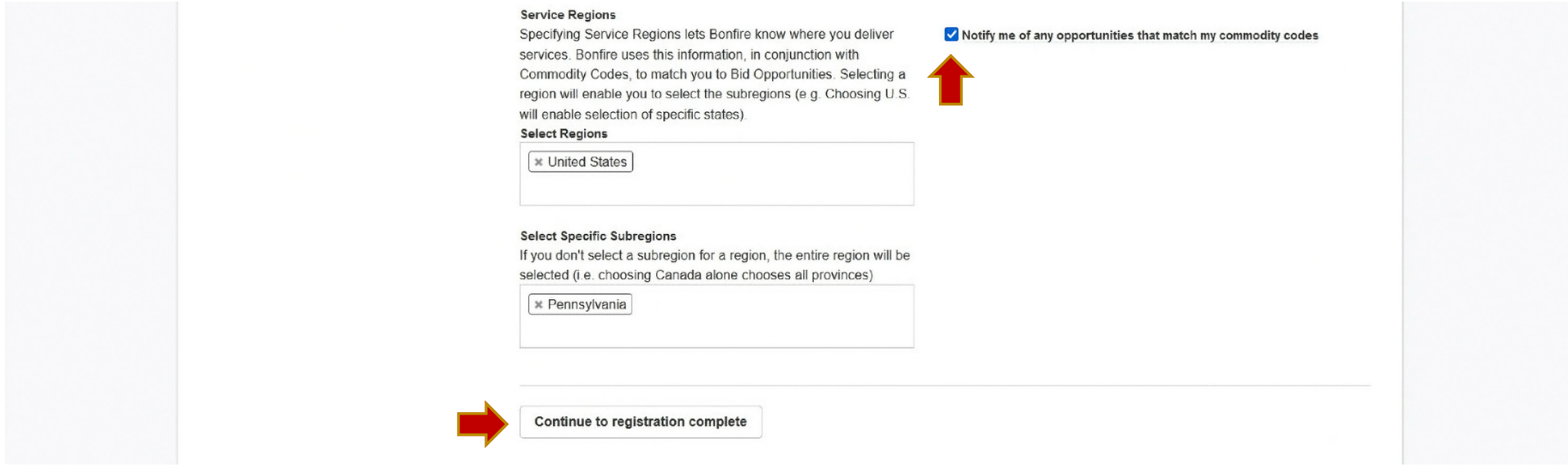

Click the **Continue to Bonfire** button. This will take you back to the PennBid Portal screen as a registered Bidder/Vendor.

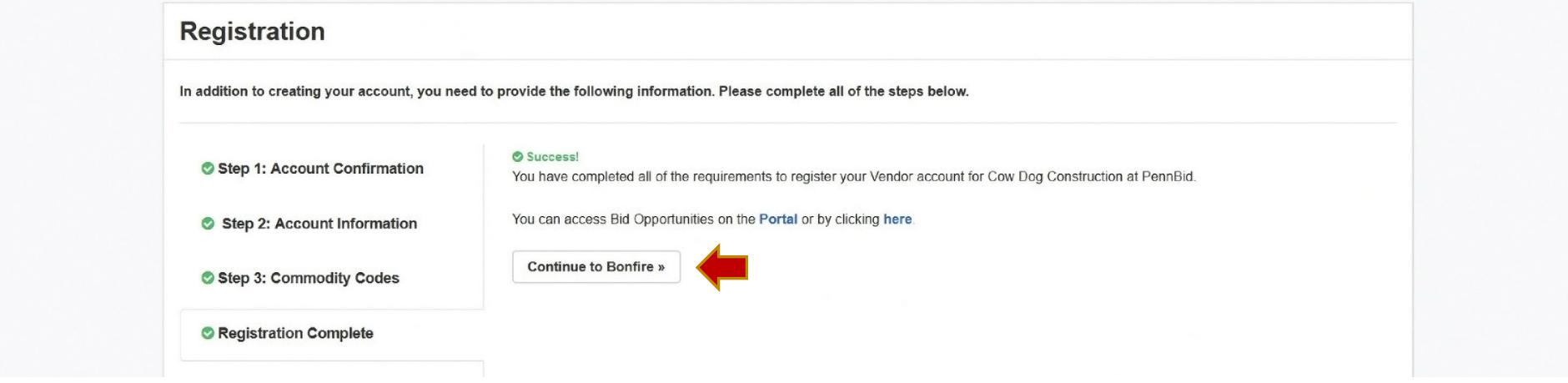

Should you have any questions or require assistance, please contact PennBid at [info@pennbid.net](mailto:info%40pennbid.net?subject=), or **610-693-4769**.